# 全国绿色矿山名录管理信息系统

# 用 户 手 册

自然资源部矿产资源保护监督司 自 然 资 源 部 信息中 心 2019 年 08 月

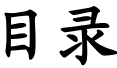

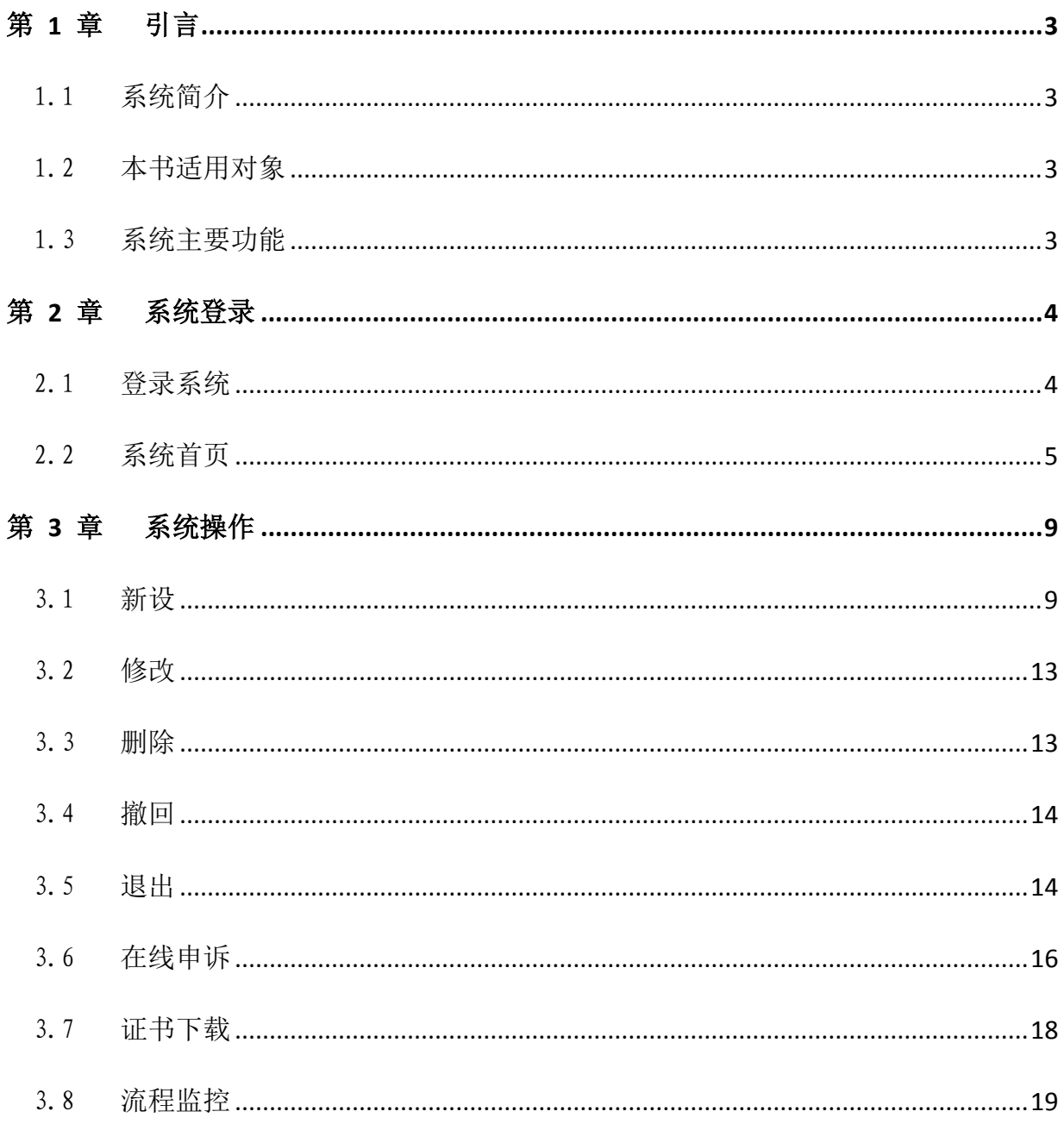

# 第 1 章 引言

### 1.1 系统简介

全国绿色矿山名录管理信息系统(以下简称"信息系统")是按照自然资源 部矿产资源保护监督司的要求,根据绿色矿山管理工作的有关规定,面向各级 自然资源主管部门和矿业权人,开展绿色矿山遴选及在线信息填报的专用软件。 系统涵盖了矿业权人申报、管理机关审核等主要功能。

为便于矿业权人全面了解和使用信息系统,特编写本使用手册。

### 1.2 本书适用对象

本用户手册适用于全国绿色矿山名录库管理信息系统矿业权人用户。

本系统的使用人员应具备以下知识:

- 1、了解计算机基本知识,熟悉 windows 系统基本操作;
- 2、绿色矿山管理方面的专业知识;
- 3、矿业权管理方面的基本知识。

### 1.3 系统主要功能

系统主要功能包括:

- 1)绿色矿山审核意见书的数据录入、编辑和浏览;
- 3)绿色矿山退出申请书的数据录入、编辑和浏览;
- 4)数据检查;
- 5)在线申诉

# 第 2 章 系统登录

### 2.1 登录系统

1、在浏览器地址栏输入地址 http://greenmine.mnr.gov.cn,进入登录界 面(如图 2-1),输入用户名和密码,点击登录按钮,进入系统首页(如图 2-2)。

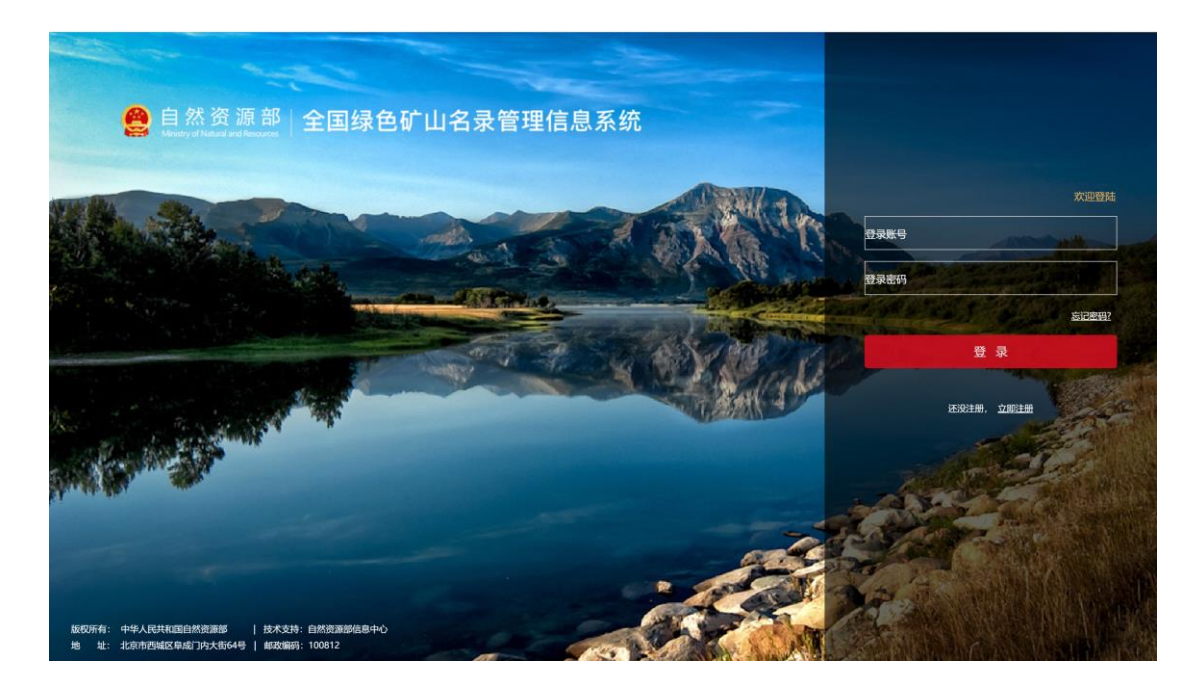

#### 图 2-1 系统登录界面

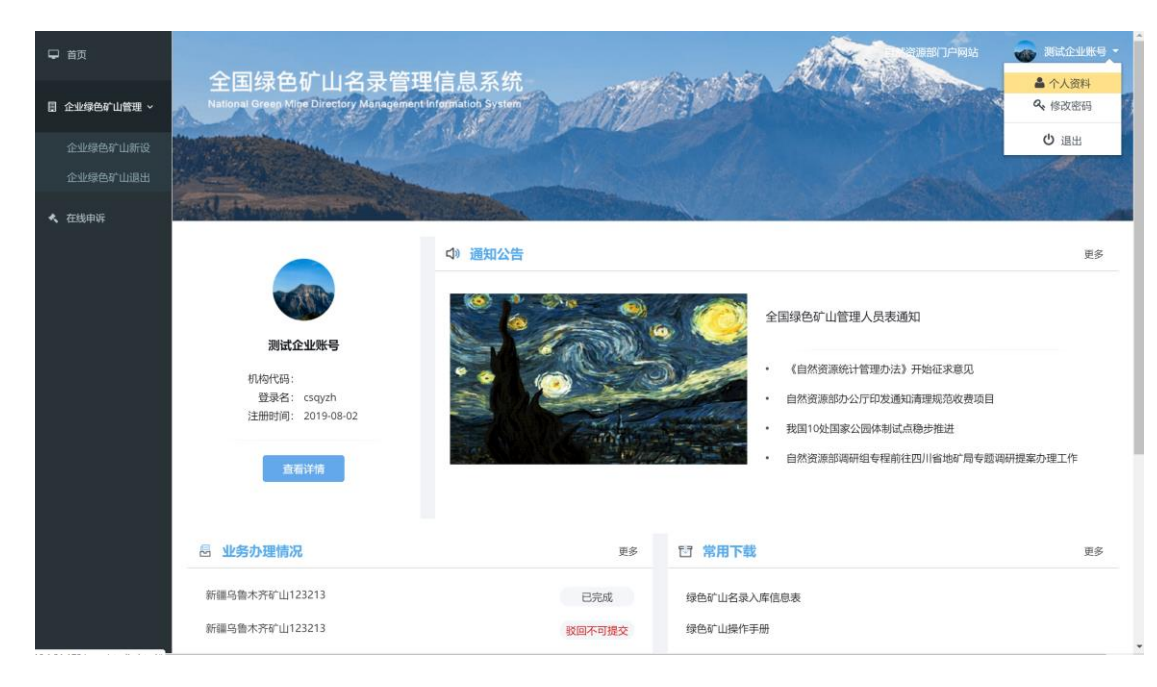

 $-4-$ 

### 2.2 系统首页

### 2.2.1 首页功能

系统首页主要由左侧菜单栏和主显示区两部分组成,其中,菜单栏为系统 功能快速入口,包括绿色矿山管理、在线申诉等功能;主显示区包括账户信息、 通知公告、业务办理情况、常用下载第三方链接、技术支持信息等。

### 2.2.2 个人资料

用户可通过该功能对账户基本信息进行维护更新。

#### 操作步骤:

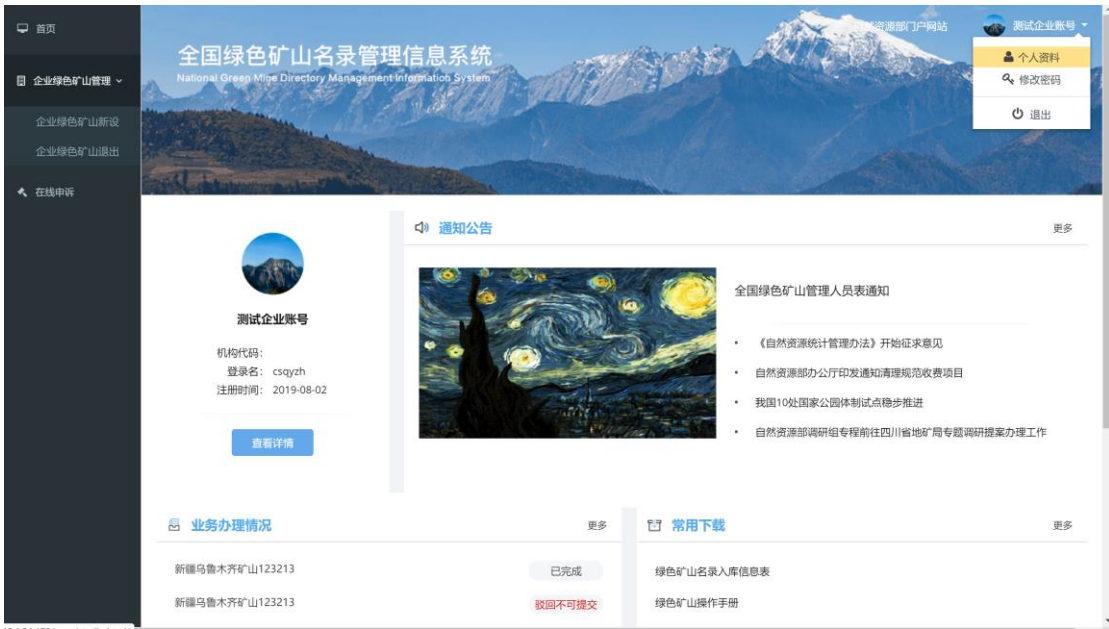

1. 在【系统首页】界面,点击右上角的个人资料按钮,如图 2-3。

图 2-3 个人资料

2. 进入个人资料维护界面,如图 2-4:

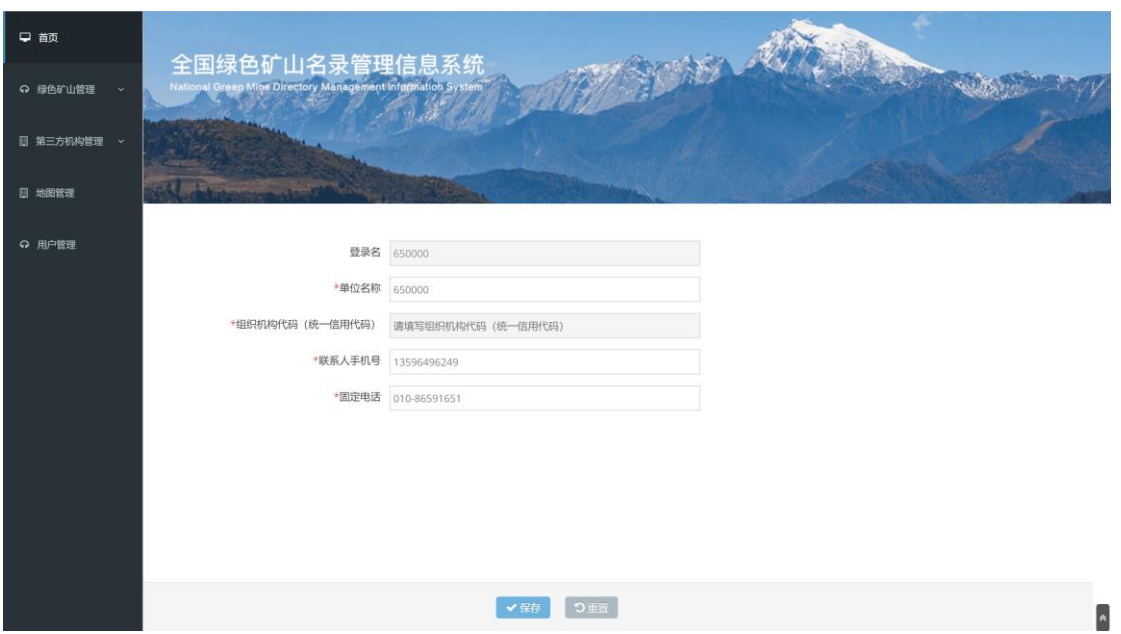

图 2-4 个人资料修改页面

3. 修改完毕后,点击保存按钮,返回系统首页。

# 2.2.3 修改密码

通过该功能,可以修改当前登录用户的登录密码。

### 操作步骤:

1. 进入【系统首页】,点击右上角的修改密码按钮,进入【修改密码】界 面,如图 2-5、2-6。

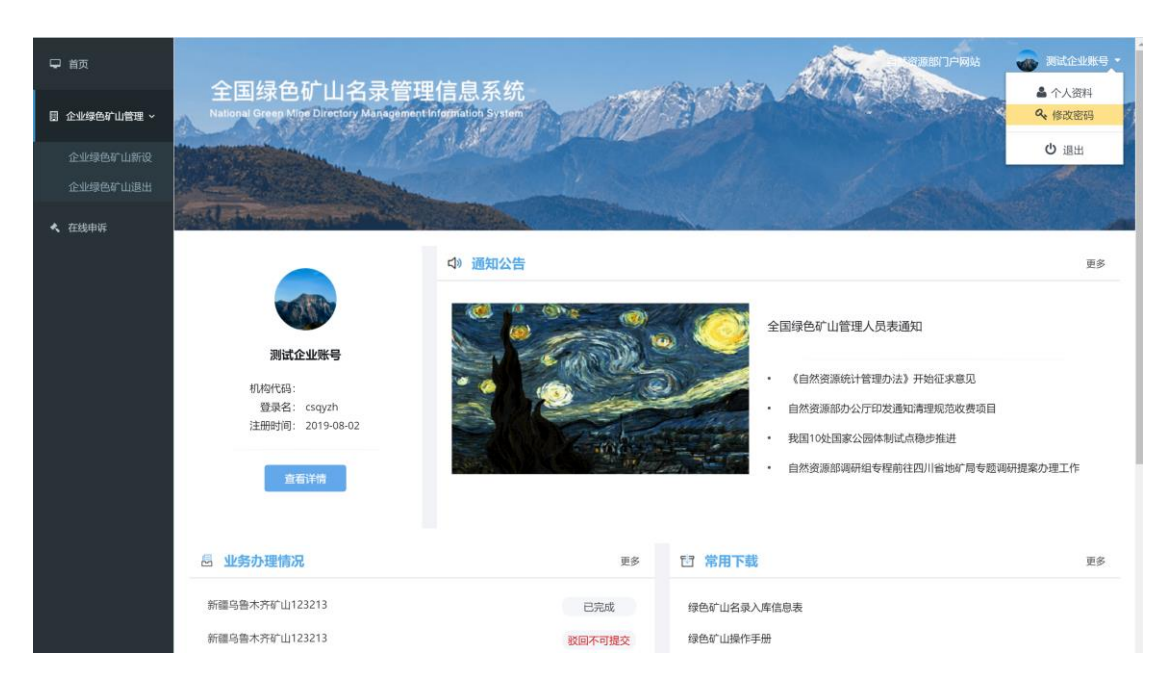

图 2-5 修改密码

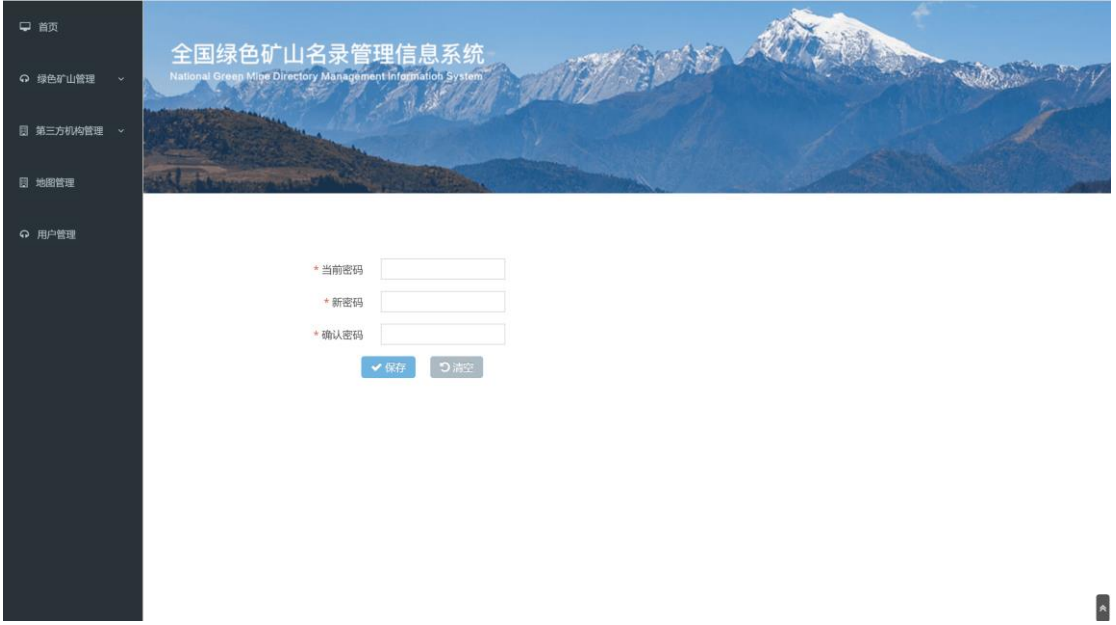

#### 图 2-6 修改密码页面

2. 在【修改密码】输入当前密码、新密码,并在确认密码中再次输入新密 码,点击保存按钮,系统弹出修改成功的提示框如图 2-7,密码修改成 功。若点击<mark>清空</mark>按钮,返回到系统首页界面。

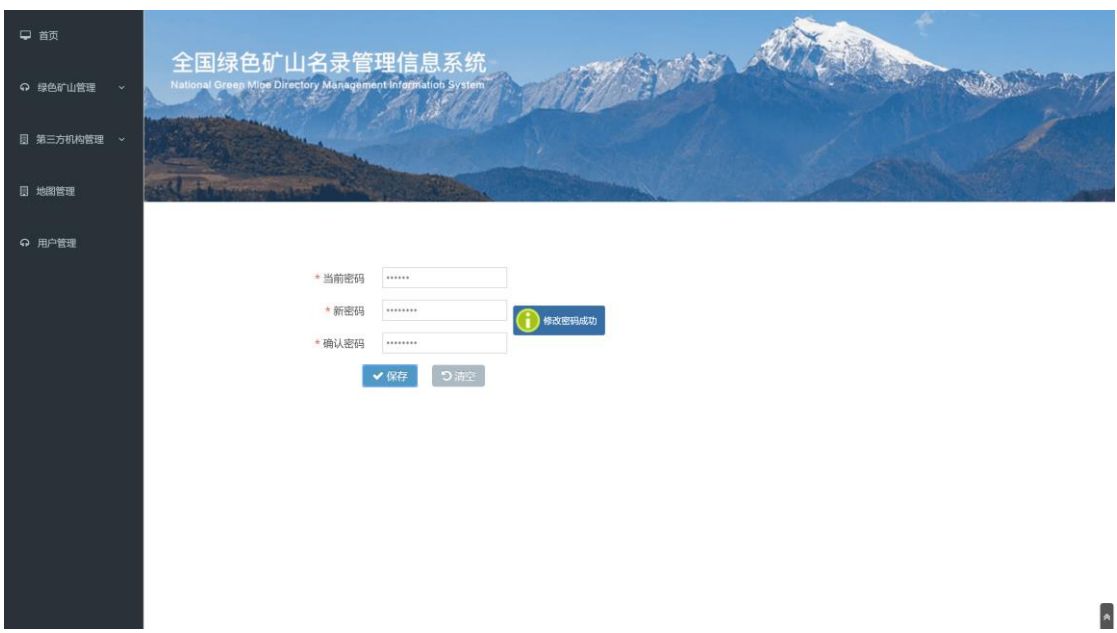

图 2-7 密码修改成功页面

### 2.2.4 退出

# 操作步骤:

1. 在【系统首页】,点击右上角的<mark>退出</mark>按钮,退出系统返回登录界面,如 图 2-8。

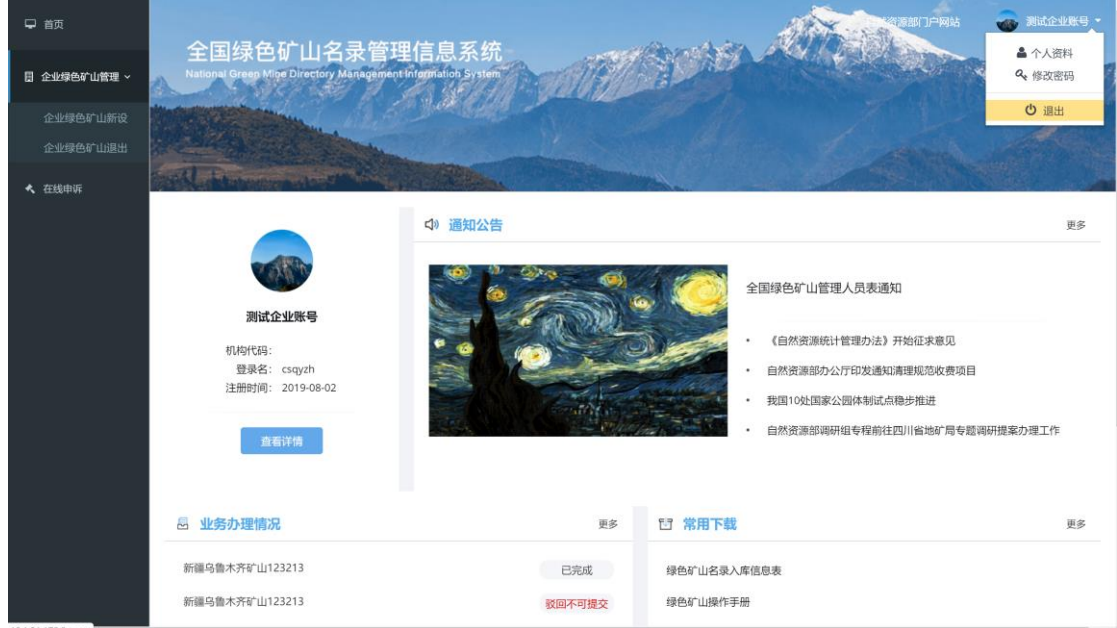

图 2-8 退出登录

# 第 3 章 系统操作

# 3.1 新设

### 操作步骤:

1、 点击左侧菜单栏"企业绿色矿山管理-企业绿色矿山新设";

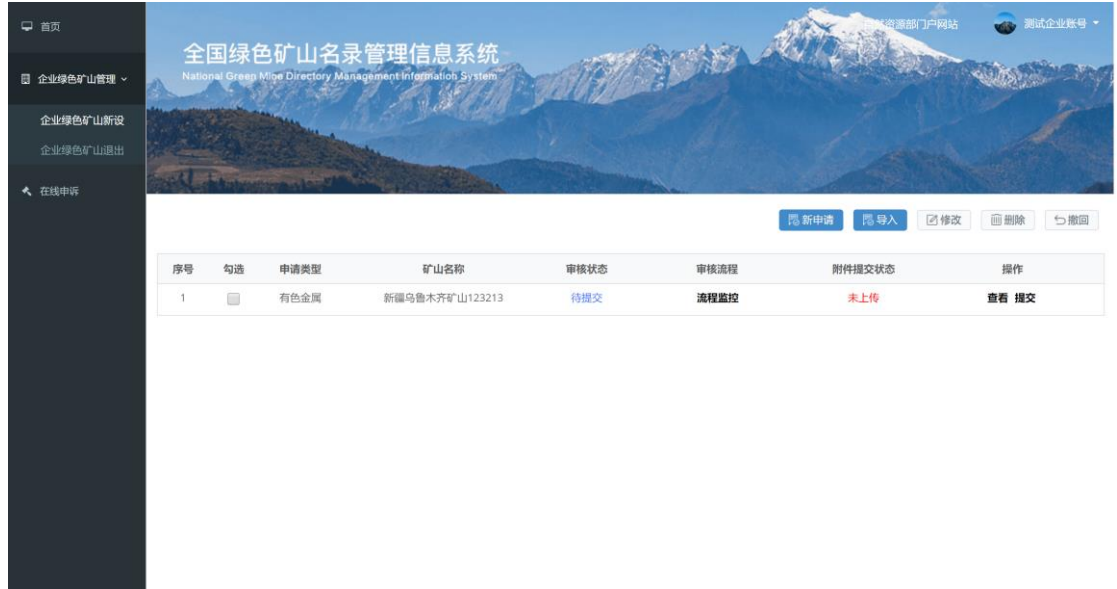

#### 图 3-1 企业绿色矿山新设列表

2、点击新申请按钮,如图 3-2,填写绿色矿山入库信息。

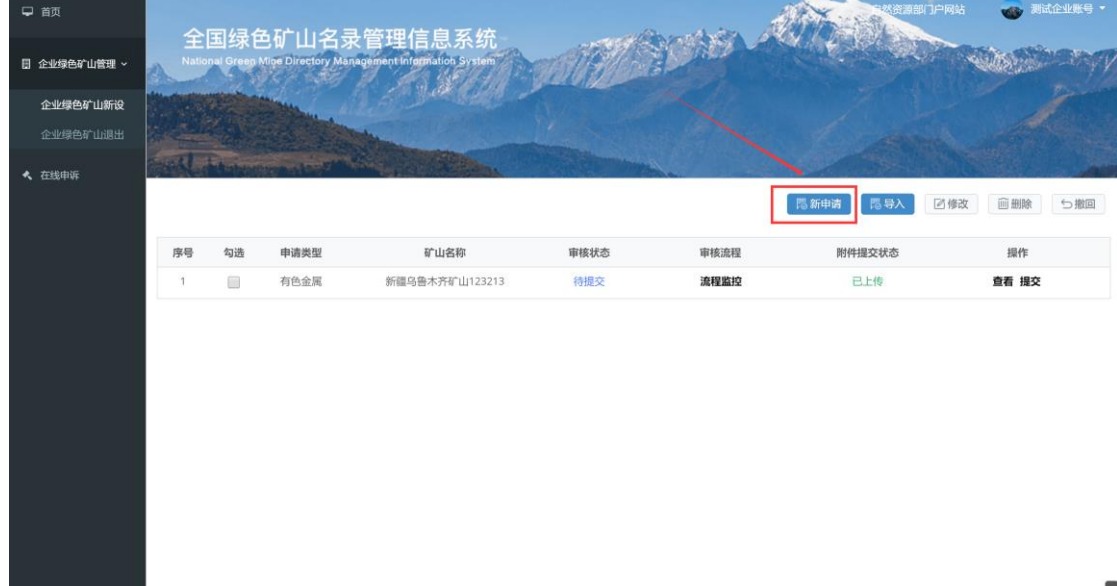

#### 图 3-2 企业绿色矿山新设申请

3、新建绿色矿山申请须以采矿权许可证号为关键字,填写完成后,点击确 定按钮,完成入库信息表的初始化,点取消返回列表不执行操作,如图 3-3。 注:填写的采矿权许可证号会与"矿业权统一配号系统"实时校验,请如实填 写,部分信息会由配号系统直接提取,无需重复填写。

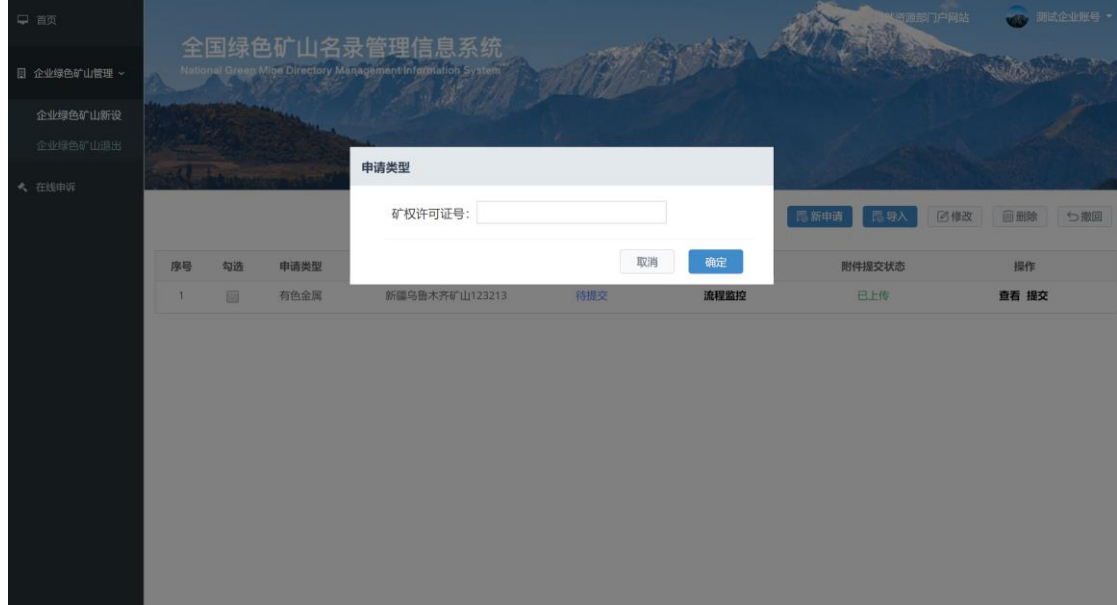

图 3-3 填写采矿权许可证号

4、逐次填写"矿山企业基本信息"、"矿山企业联系方式"、"绿色矿山建设情 况"等表格,如图 3-4、3-5、3-6。

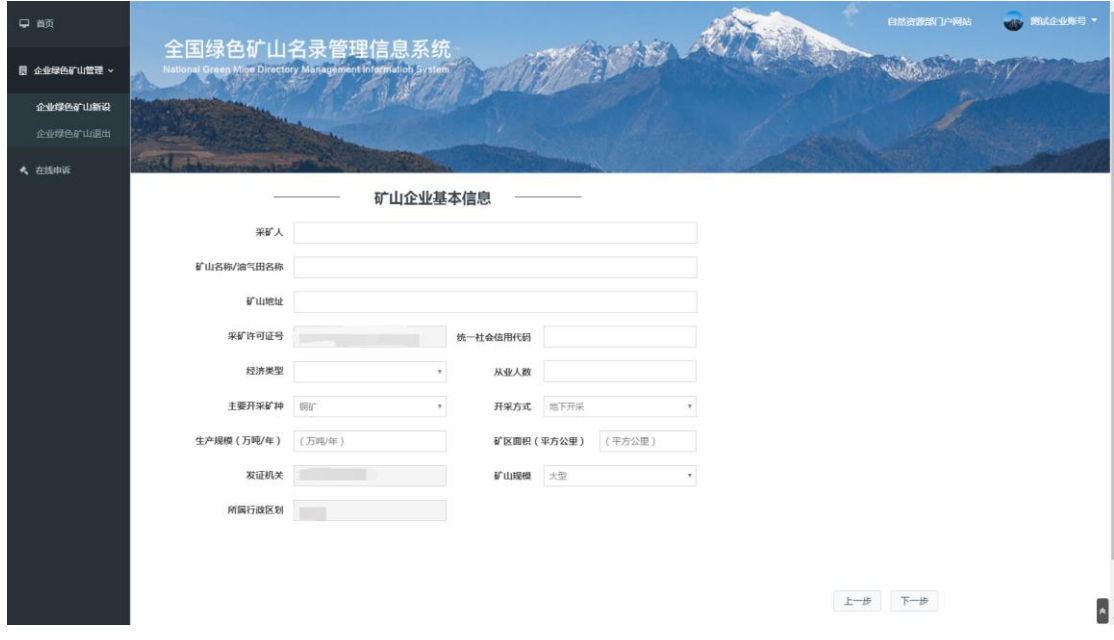

图 3-4 矿山企业基本信息

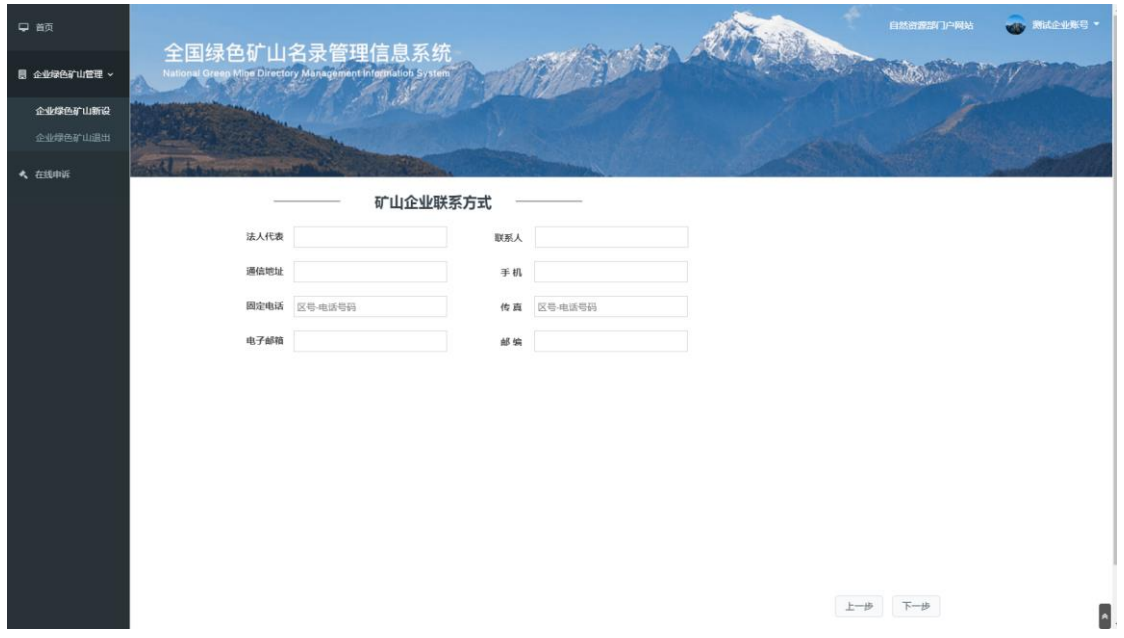

图 3-5 矿山企业联系方式

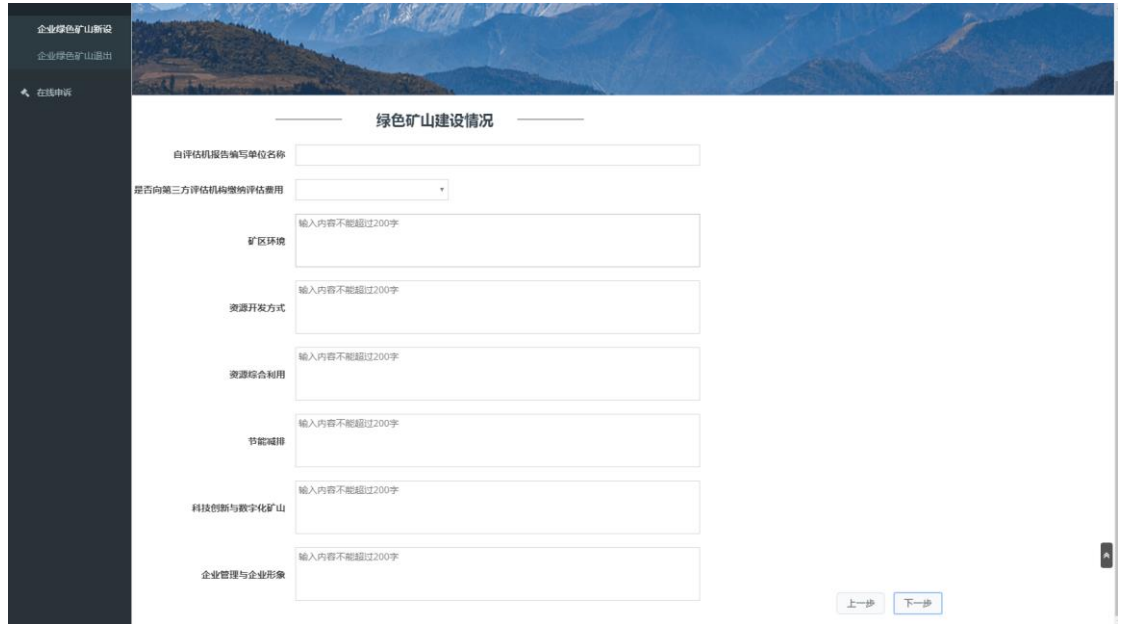

图 3-6 绿色矿山建设情况

5、上传相关附件,包括PDF文件、图片、视频文件,如图 3-7,其中, PDF 文 件和图片大小不超过10M, 视频文件不超过50M。

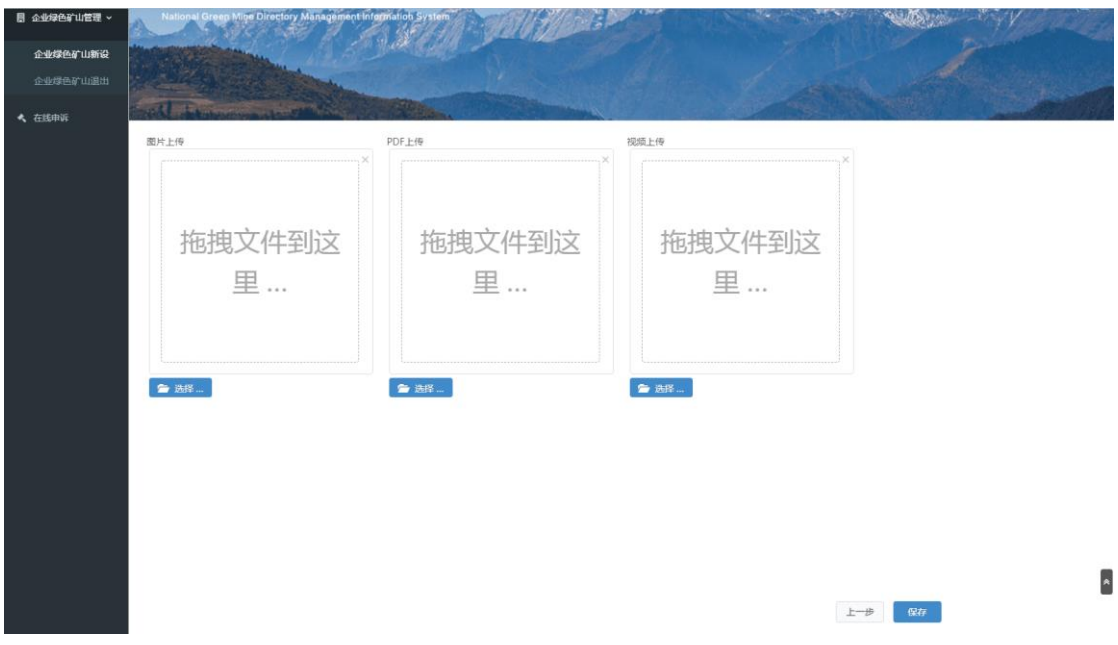

图 3-7 附件

6、点击<mark>保存</mark>按钮,返回列表。

7、在申请列表中,点击<mark>提交</mark>按钮弹出提示框,点击<mark>确认</mark>按钮,该申请将 提交至省级自然资源主管部门,如图 3-8。

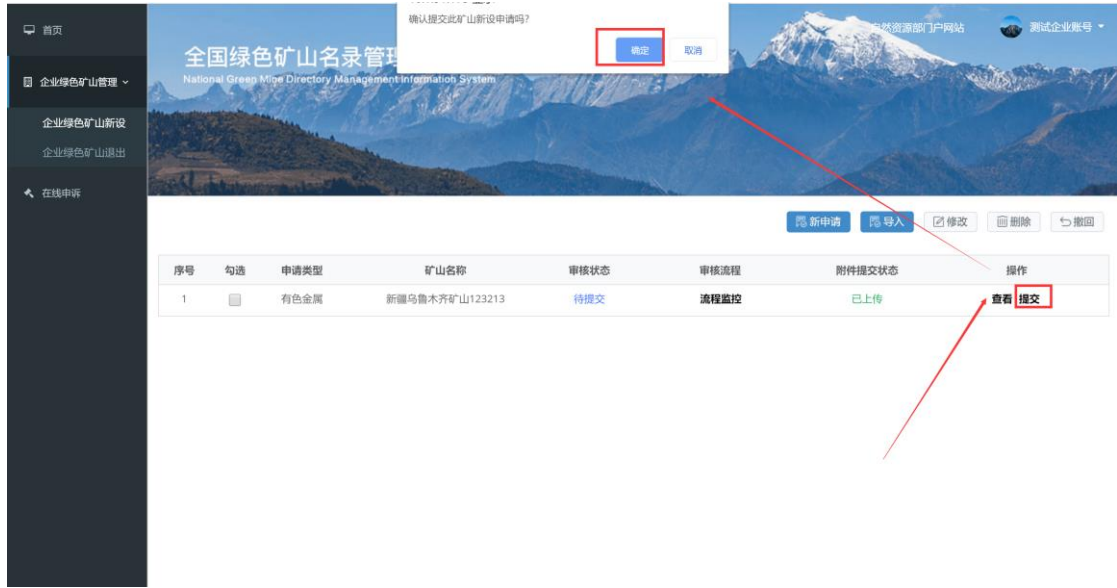

图 3-8 提交

# 3.2 修改

对于未提交的申请,可通过该功能进行信息修改。勾选一条记录,点击修 改按钮,进入信息编辑页面,如图 3-9。

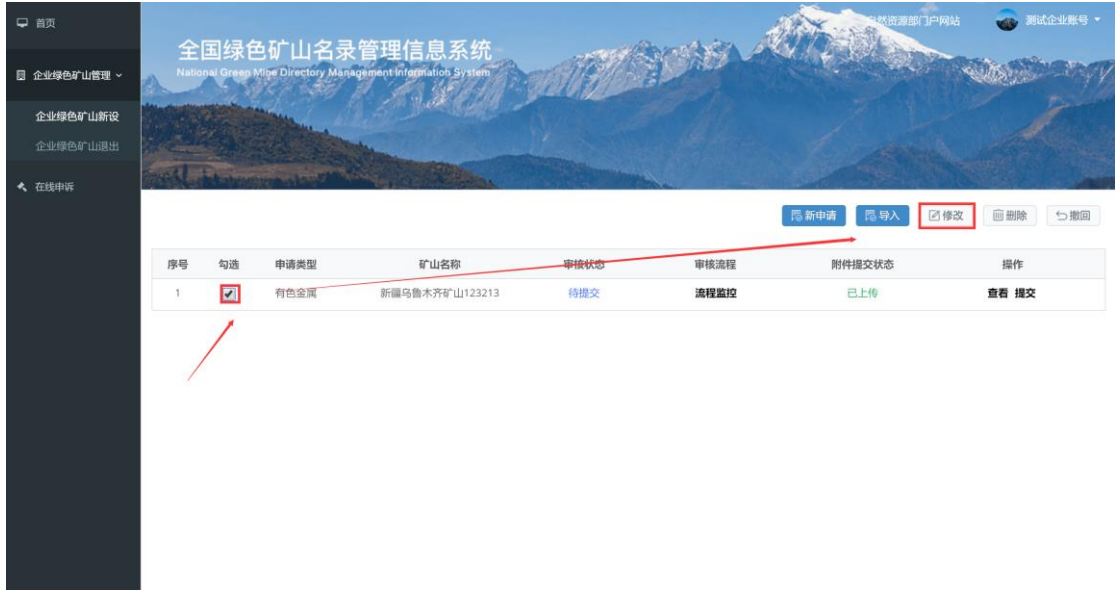

图 3-9 信息修改

# 3.3 删除

对于未提交的申请,可通过该功能进行删除。勾选一条记录,点击<mark>删除</mark>按 钮,完成删除操作,如图 3-10。

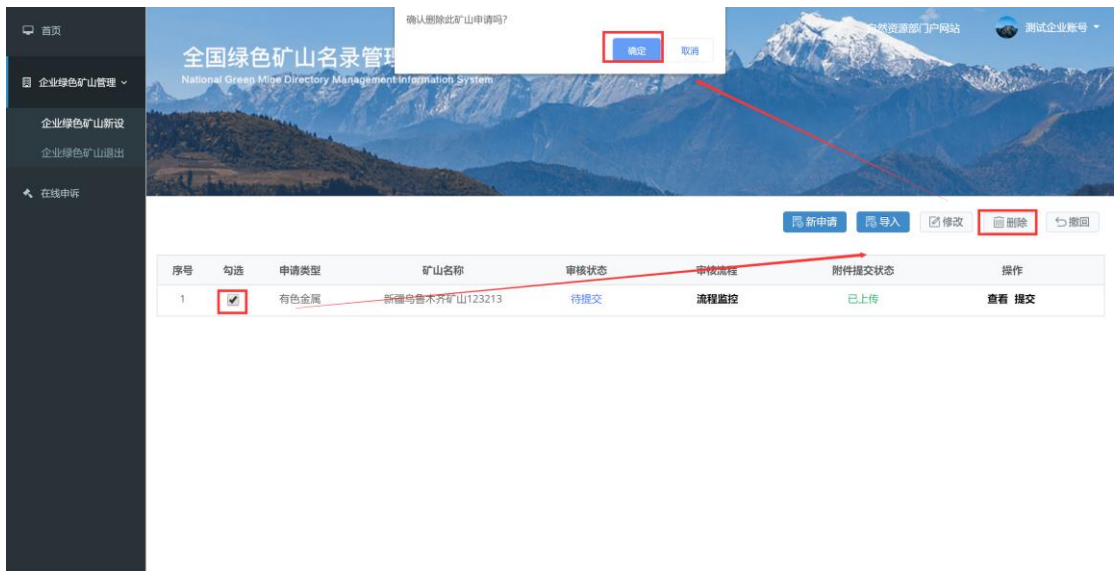

图 3-10 删除

### 3.4 撤回

对于已提交未审核的申请,可通过该功能进行撤回。撤勾选列表里的一条 记录,点击<mark>撤回</mark>按钮,可将该条记录还原为未提交状态,如图 3-11。

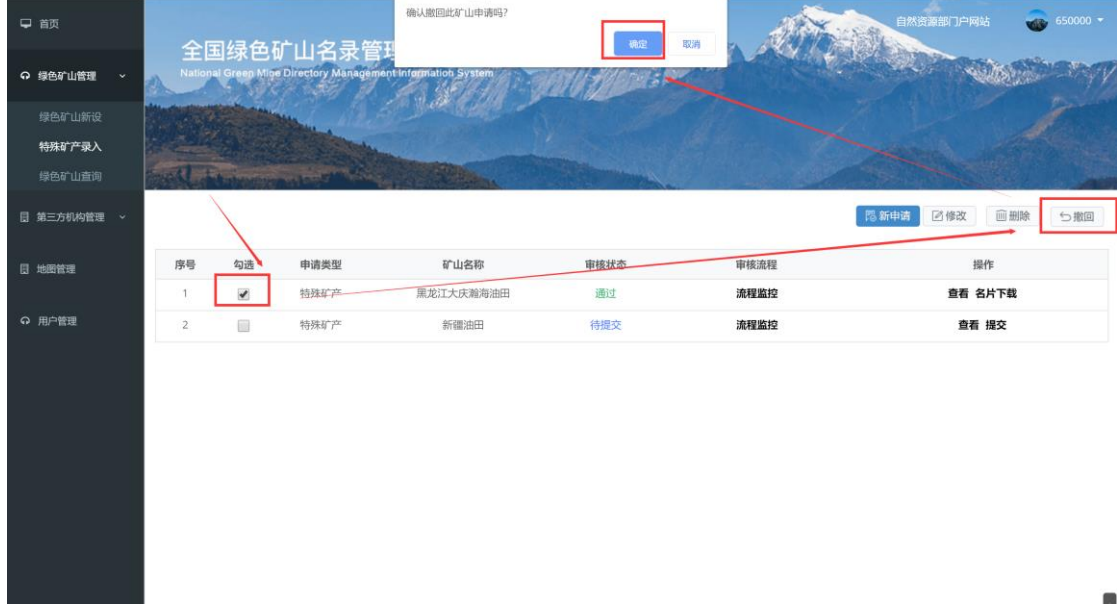

图 3-11 撤回

# 3.5 退出

### 操作步骤:

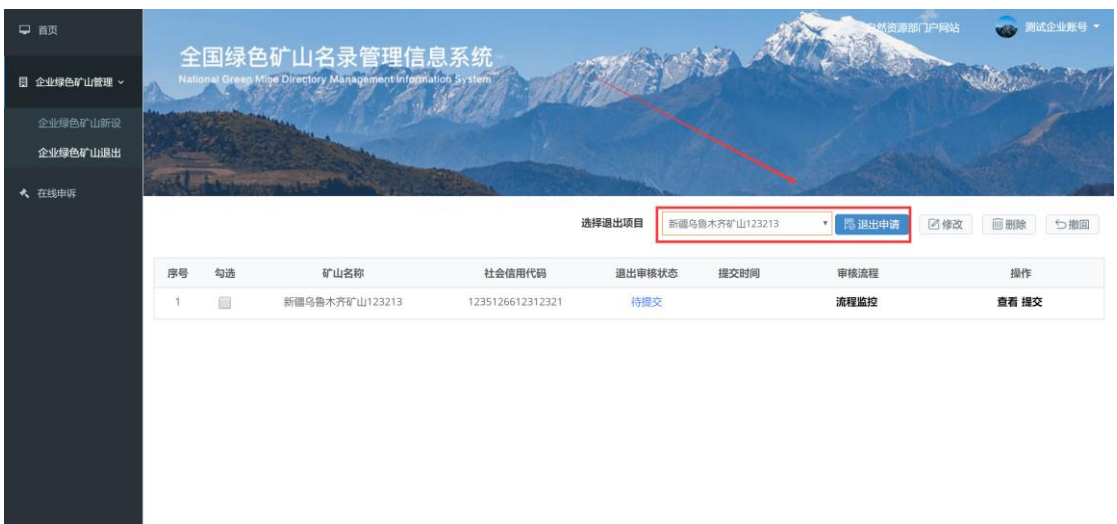

1、点击左侧菜单栏"企业绿色矿山管理-企业绿色矿山退出";

图 3-12 企业绿色矿山退出界面

2、在"选择退出项目"一栏选择需要申请退出的项目,该项目必须已经被 纳入绿色矿山名录,点击迅出申请按钮,填写退出申请书,如图 3-13,填写完 成后点击保存按钮,返回退出申请列表;

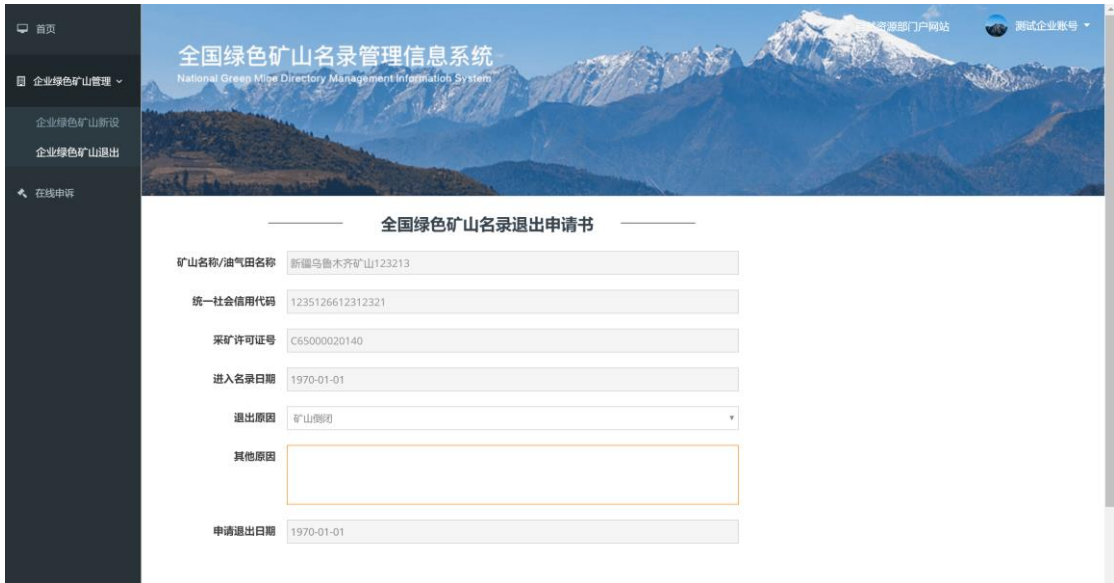

图 3-13 绿色矿山退出申请书

 3、列表中点击提交,如图 3-14,该申请提交至省级自然资源主管部门审 核,审核通过后,该绿色矿山将从名录中移除。

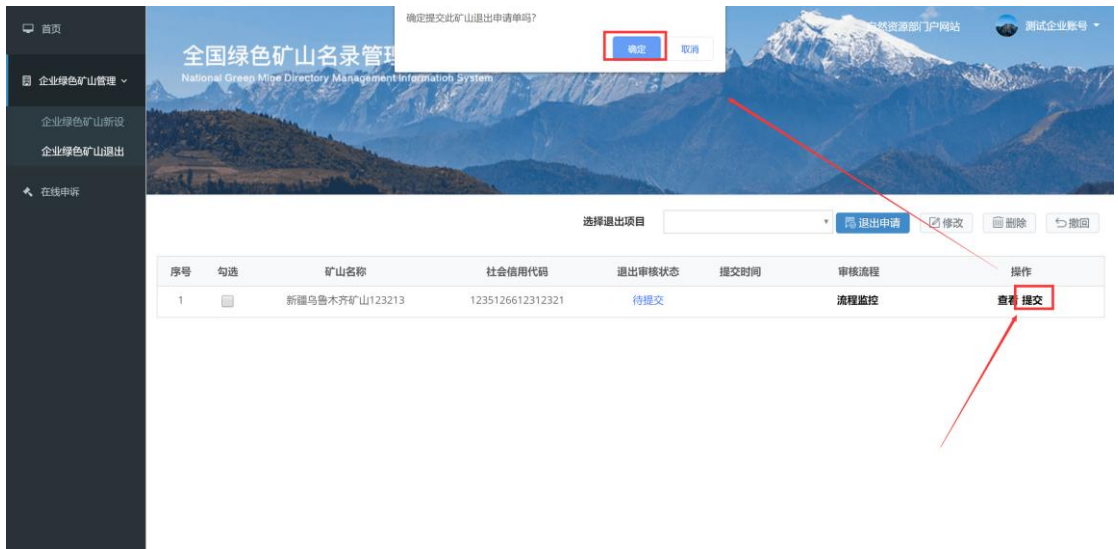

图 3-14 提交退出申请

# 3.6 在线申诉

对于首次审核未通过的绿色矿山申请,矿业权人可以通过该功能提出申诉, 向省级自然资源主管部门申请复核。

#### 操作步骤:

1、点击左侧菜单栏"在线申诉",如图 3-15;

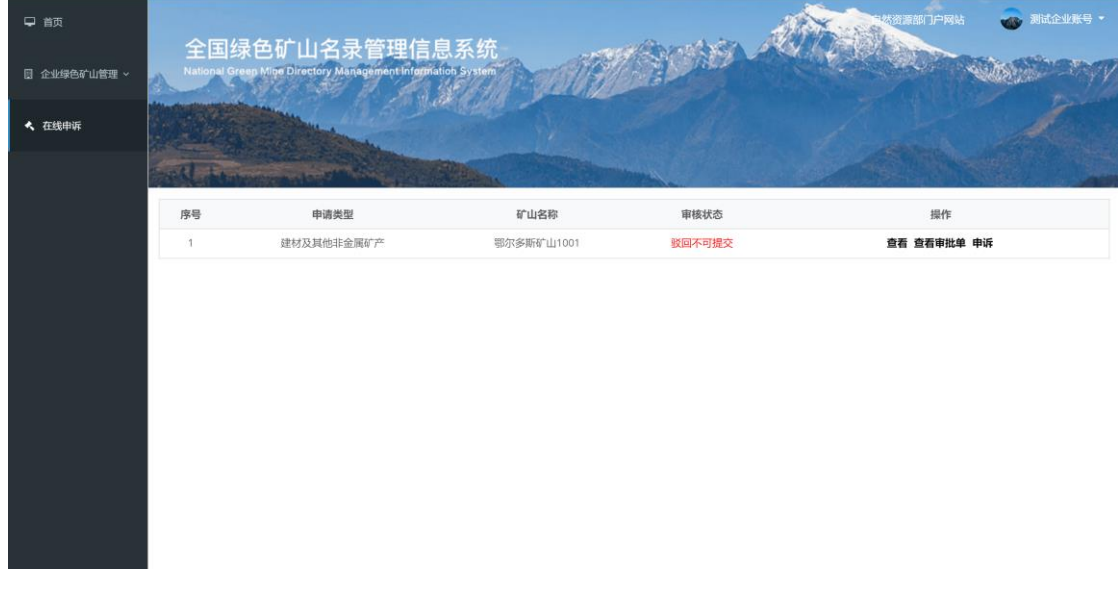

图 3-15 在线申诉

2、通过"查看"功能查看申请信息,通过"查看审核意见"功能查看审核 意见书,如图 3-16、3-17;

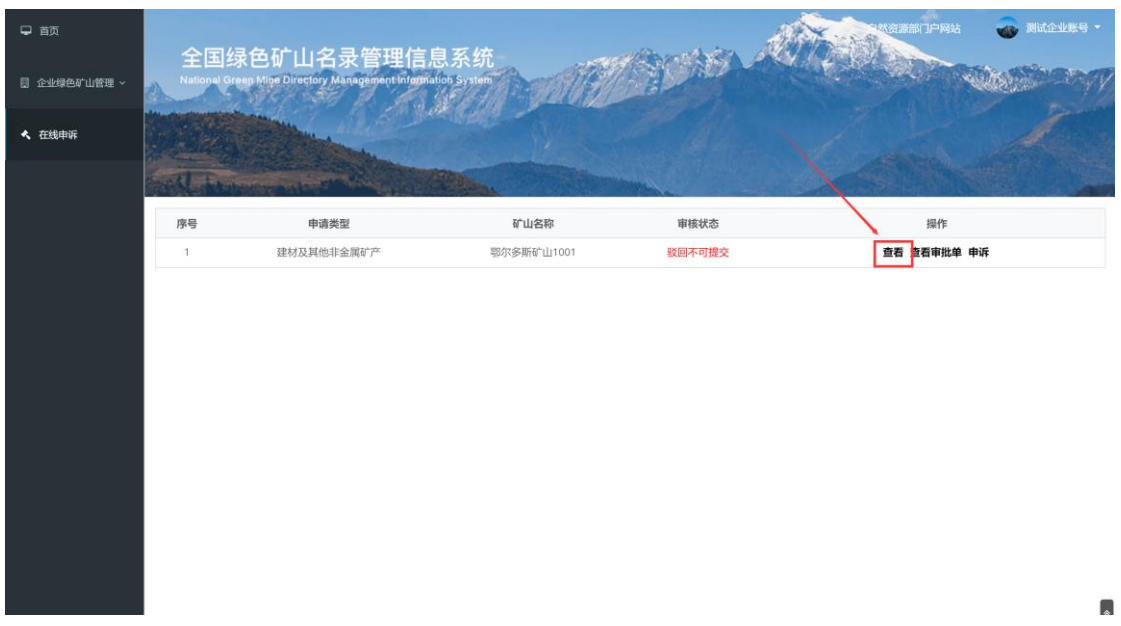

#### 图 3-16 查看申请信息

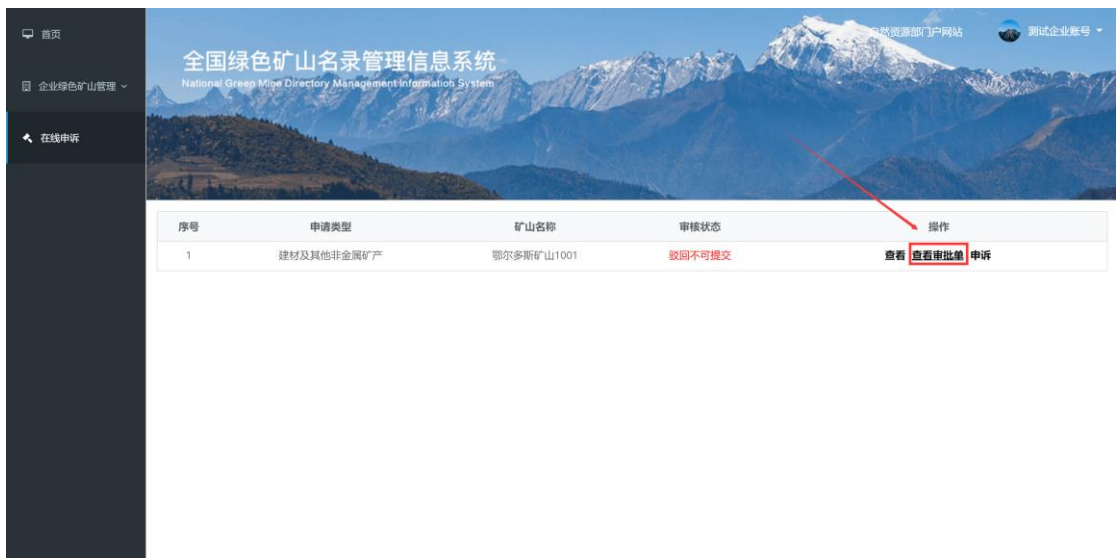

#### 图 3-17 查看审核意见书

3、点击中诉,填写申诉书,第三方评估意见和自然资源主管部门意见由 系统自动填写, 矿业权人需填写"矿山企业意见反馈", 点击"提交申诉", 提 交至省级自然资源主管部门处理。

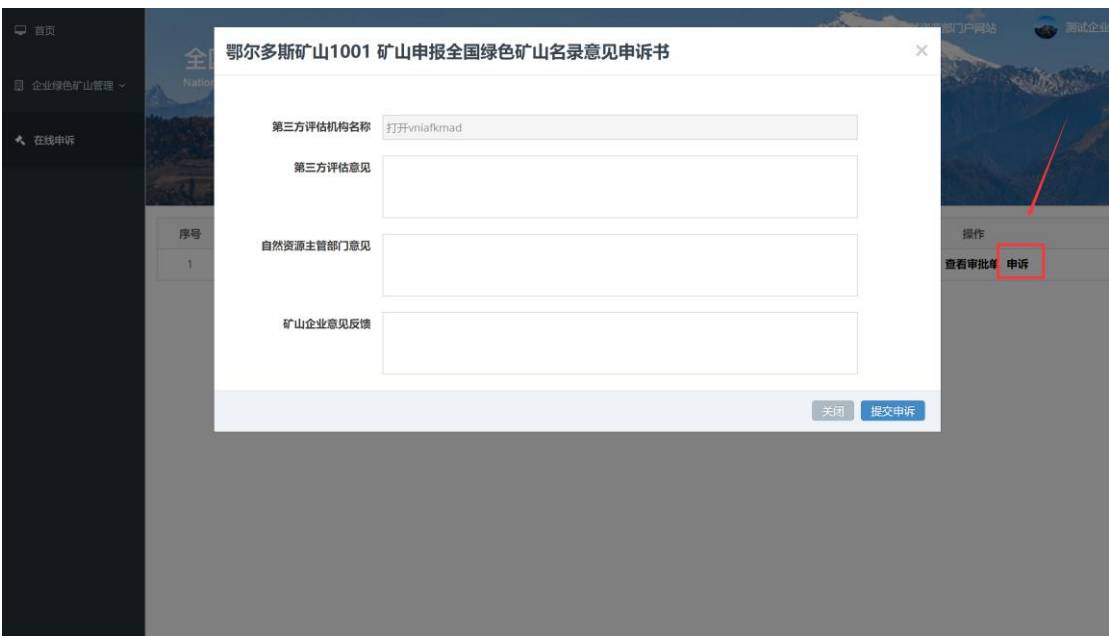

图 3-18 填写申诉书

# 3.7 证书下载

矿山申请审核通过后,申请列表中该条记录的操作栏会出现<mark>证书下载</mark>按 钮,点击该按钮可以下载绿色矿山证书。如图 3-20。

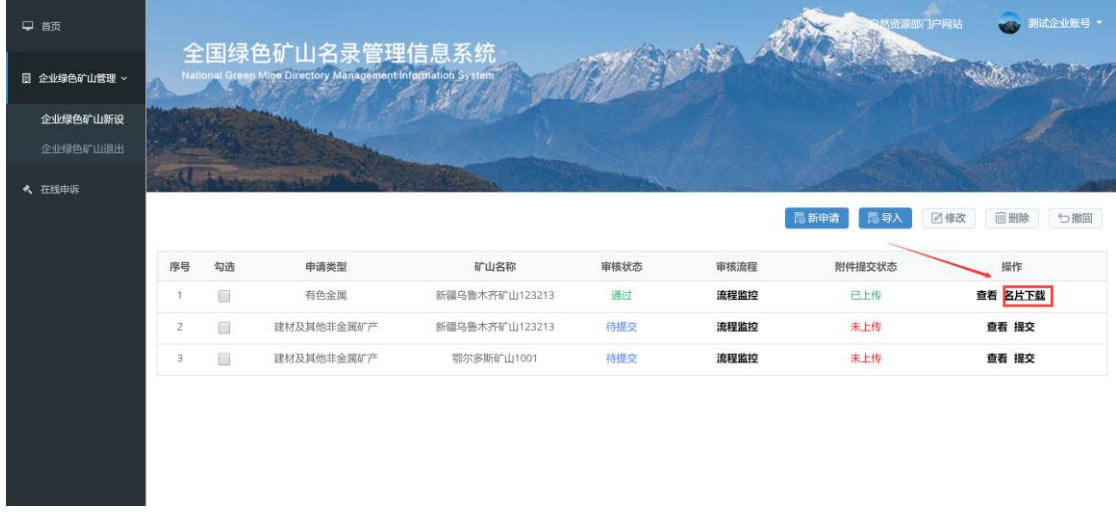

图 3-20 证书下载

# 3.8 流程监控

在申请列表页面,点击流程监控,如图 3-18,可查看该申请的办理流程, 包括操作人和操作时间,如图 3-19。

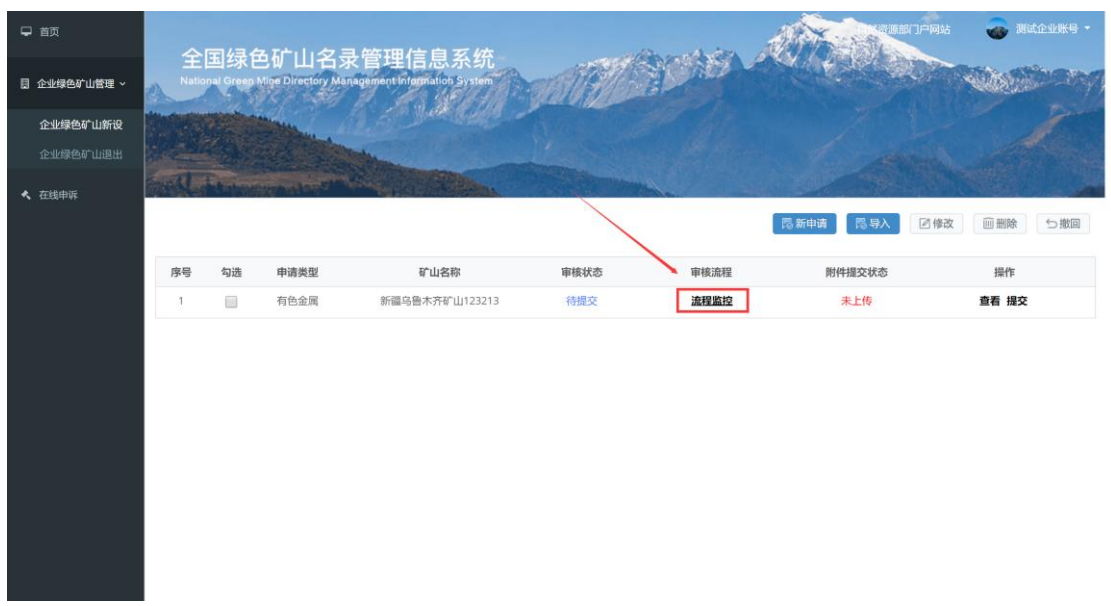

图 3-18 流程监控

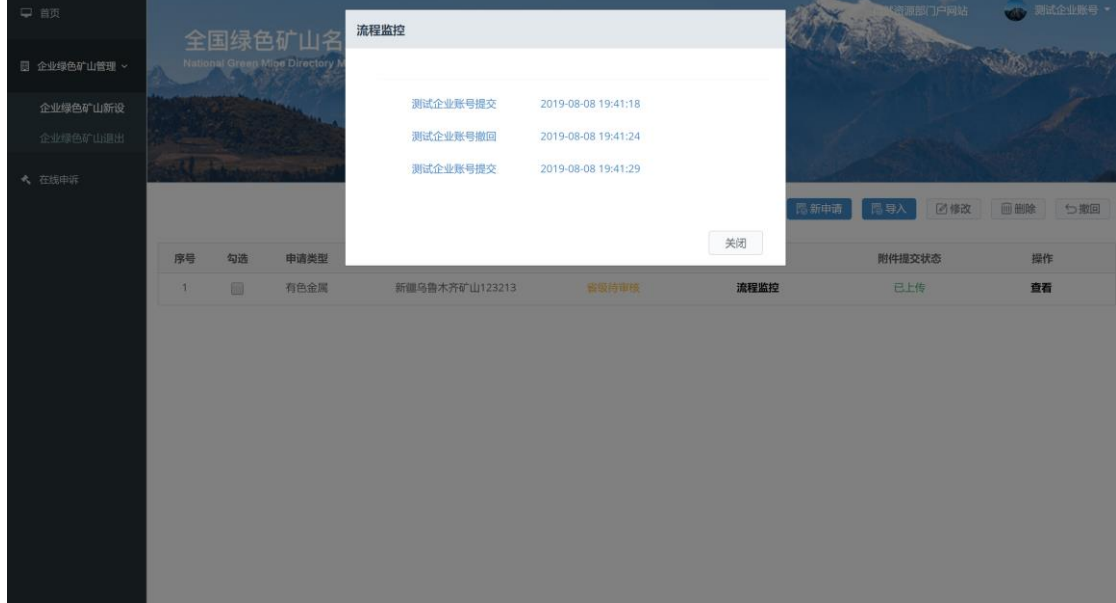

图 3-19 流程监控页面